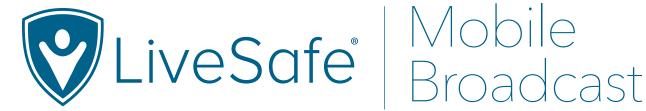

# Send important communications to your community directly from your smartphone or tablet

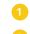

Using your phone or tablet's browser, navigate to: dashboard.livesafemobile.com

Log in with your org's LiveSafe username and password

## Broadcast

- Tap "New Broadcast"
- Tap "New Broadcast" Tap "New Check-in" or "New Check-in Drill" as
- Tap "New Broadcast" as your your Broadcast type Broadcast type
- Select communication method(s)

Add your recipients from the dropdown menu

- Enter your message or choose a preset
- Tap "Send Broadcast" and then "Confirm Send" 🔒

### Select communication method(s) Add your recipients from the dropdown menu

- Enter your message or choose a preset
- Tap "Send Check-in" and then "Confirm Send"

# Save the URL to your device

- Navigate to dashboard.livesafemobile.com
- Tap the Action button ( 🗂 ) for iOS devices and the Menu button for Android ( 🏮 ) 2
- Tap "Add to Home Screen"
- Type in a label that you will recognize, for example "Mobile Broadcast"
- Tap "Add"

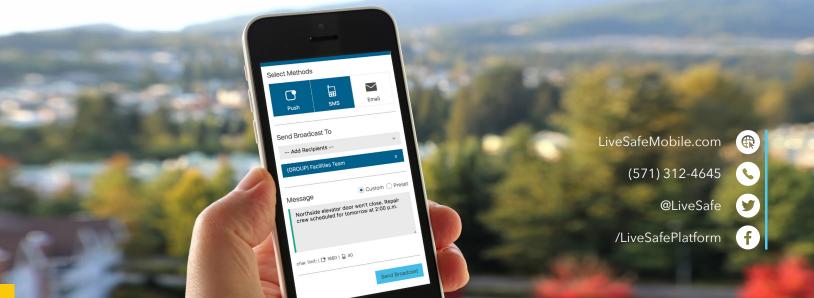